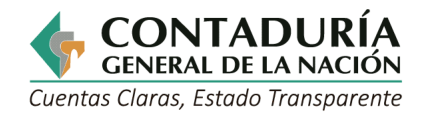

# **GUÍA DE INSTRUCCIONES PARA CONSULTAR LAS OPERACIONES RECÍPROCAS**

Subcontaduría de Centralización de la Información GIT Consolidador de Hacienda e Información Pública (CHIP)

**Octubre de 2024 - Versión 6**

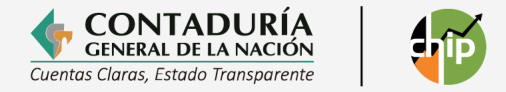

### **AVISO DE PROPIEDAD INTELECTUAL**

La presente Guía de aplicación es propiedad de la Contaduría General de la Nación - CGN. Por lo tanto, se prohíbe su modificación por parte de cualquier persona natural o jurídica.

Su reproducción y distribución están permitidas únicamente con propósitos no comerciales, siempre y cuando se incluya el debido reconocimiento de la propiedad intelectual que indique que la CGN es la fuente de dicha información. En todo caso, se debe asegurar que cualquier extracto que se copie de este documento sea reproducido con exactitud y no sea utilizado en un contexto que derive en una interpretación errónea.

Todos los derechos reservados.

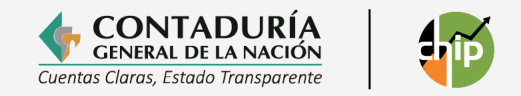

#### CONTENIDO

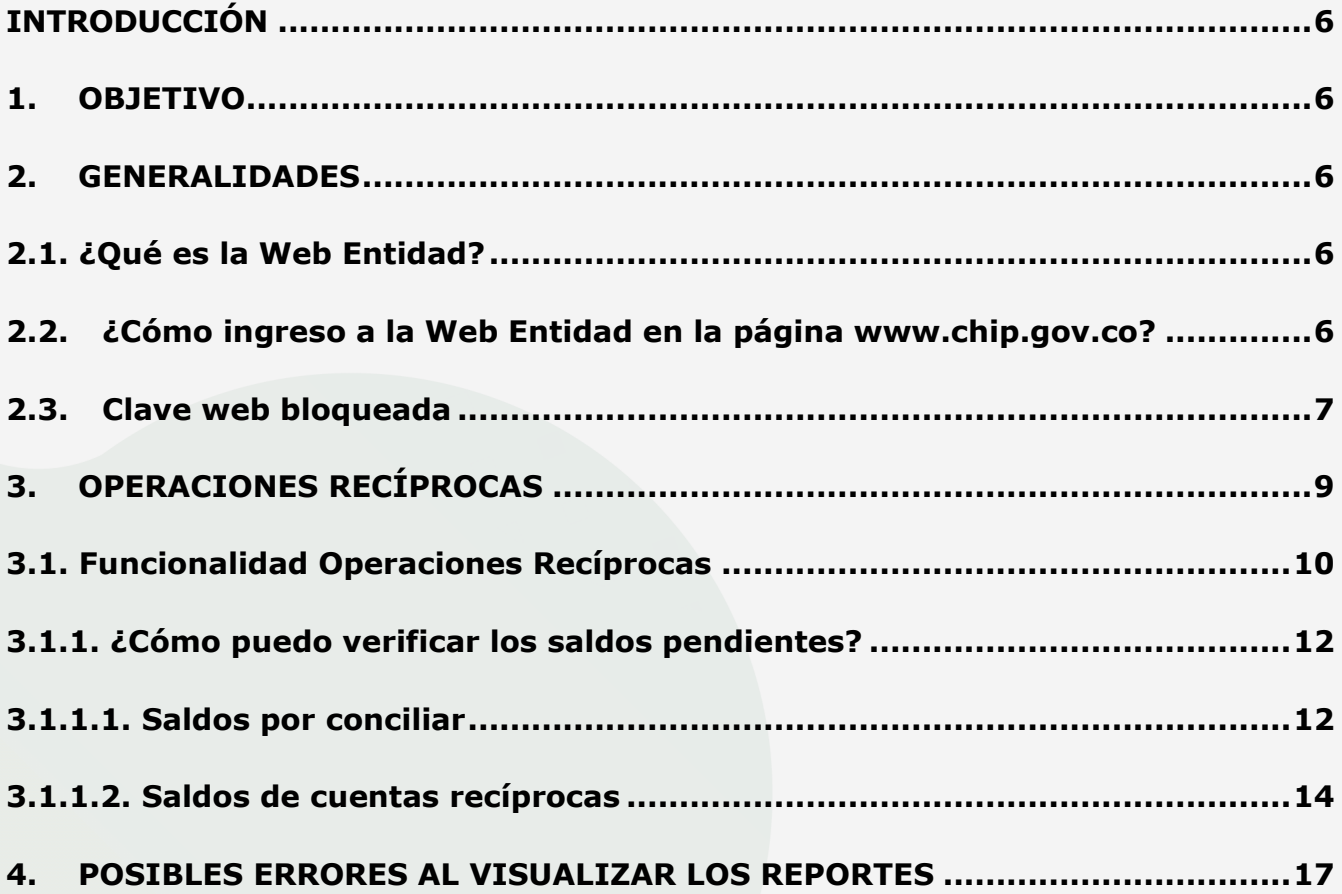

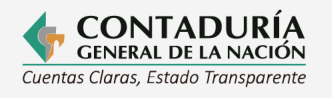

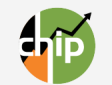

 $\vert$ 

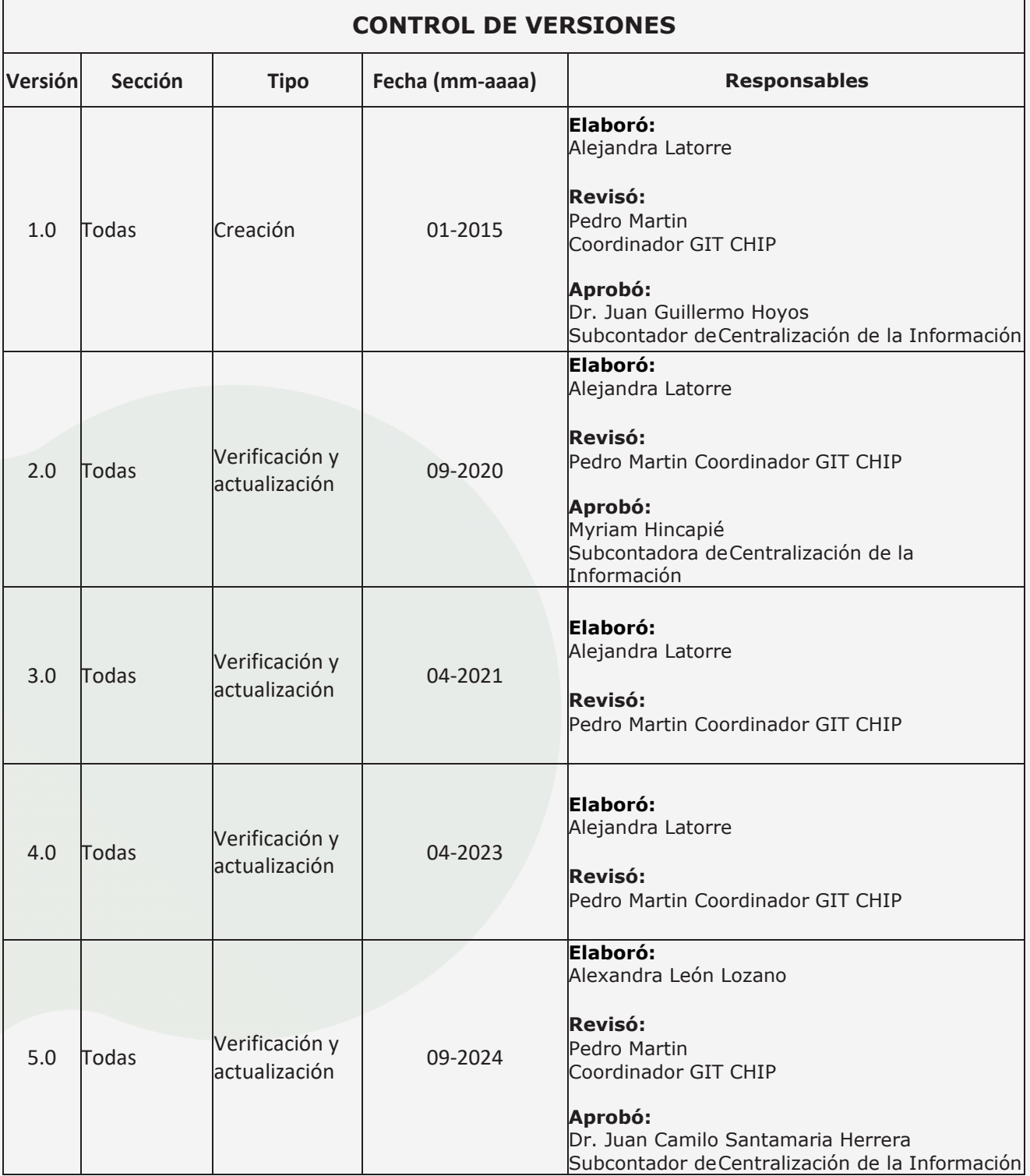

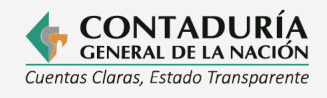

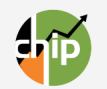

<span id="page-4-0"></span>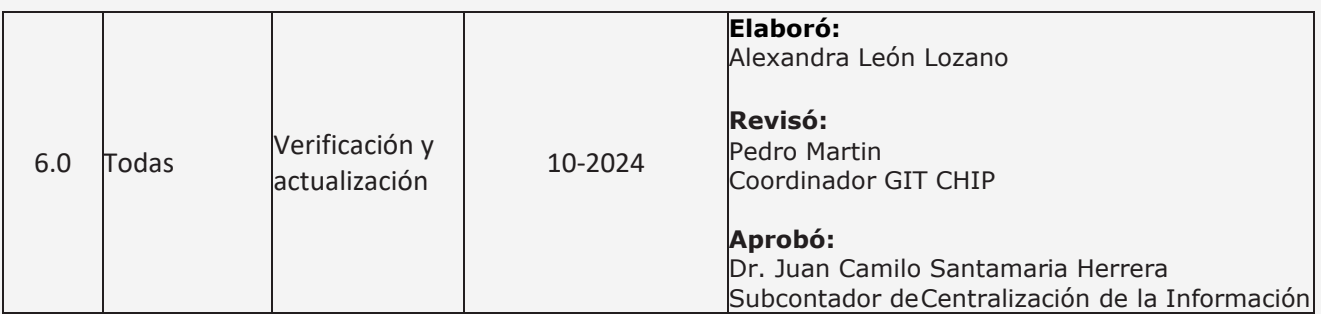

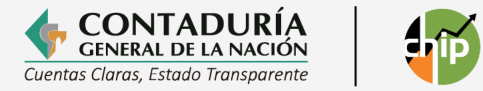

### **INTRODUCCIÓN**

Esta guía contiene instrucciones para el uso de la opción denominada **"Operaciones Recíprocas"** en la opción "Ingreso" de la Web Entidad de la página web del Consolidador de Hacienda e Información Pública (CHIP) de la Contaduría General de la Nación (CGN), con el fin de facilitar la gestión y ajustes necesarios para reducir los saldos por conciliar de la entidad reportante con otras entidades públicas con las cuales tiene relaciones comerciales o de servicios.

En este documento encontrará una orientación práctica para el manejo de las Operaciones Recíprocas, en cuanto a la verificación de saldos por conciliar y aspectos a tener en cuenta para disminuirlos. Adicionalmente, encontrará el paso a paso para solucionar los posibles errores en el reporte de Operaciones Recíprocas.

#### <span id="page-5-0"></span>**1. OBJETIVO**

Orientar a las entidades reportantes el proceso para identificar los saldos pendientes por conciliar, con el fin de mejorar la calidad y utilidad de la información que la CGN suministra al Gobierno Central, organismos de control y a la ciudadanía en general.

#### <span id="page-5-1"></span>**2. GENERALIDADES**

#### <span id="page-5-2"></span>2.1. ¿Qué es la Web Entidad?

Es una herramienta de consulta y servicios del sistema CHIP para las entidades reportantes, diseñado y desarrollado por la CGN, el cual permite que las entidades puedan consultar y verificar la información reportada, así como descargar el aplicativo Chip Local y sus actualizaciones.

#### <span id="page-5-3"></span>2.2. ¿Cómo ingreso a la Web Entidad en la página [www.chip.gov.co?](http://www.chip.gov.co/)

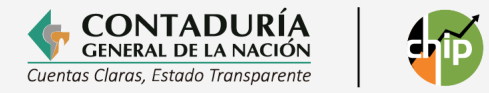

Ingrese a la página web del CHIP [www.chip.gov.co](http://www.chip.gov.co/) y en la parte superior derecha de la pantalla encontrará el ingreso a la Web Entidad, el cual tiene dos cajas de diligenciamiento denominadas **"Usuario"** y **"Clave"**, donde debe colocar el usuario asignado y la contraseña de la entidad; finalmente, dé clic en el botón **"Ingresar"**.

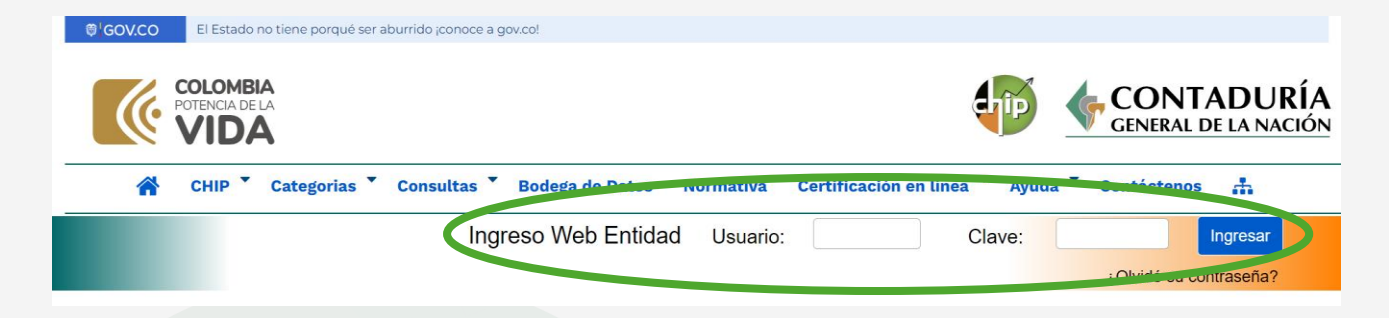

Si es una entidad nueva, el usuario y la clave le serán enviados cuando se le asigne el código institucional. Si tiene dificultades de acceso, puede solicitar asesoría a la mesa de servicio de la CGN en el teléfono **(601) 4926400 opción 2** o a través del correo electrónico **[mesadeservicio@contaduria.gov.co.](mailto:mesadeservicio@contaduria.gov.co.)**

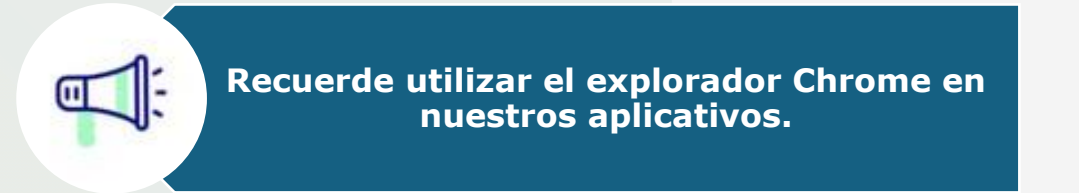

#### <span id="page-6-0"></span>2.3. Clave web bloqueada

Cuando se supera el número de intentos para ingresar a las distintas funcionalidades del sistema CHIP, se visualiza un mensaje de advertencia donde se indica que está a punto de bloquear su usuario y debe realizar el proceso de restablecimiento de la contraseña.

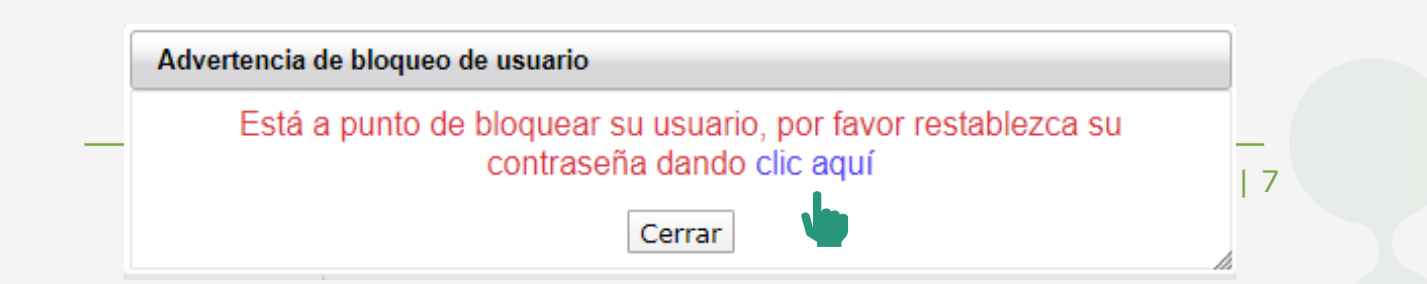

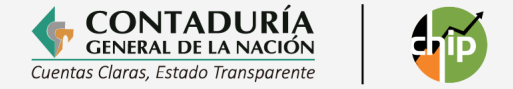

• Al dar clic, el sistema lo remite a la opción de "Restablecer contraseña" donde podrá ver la siguiente ventana.

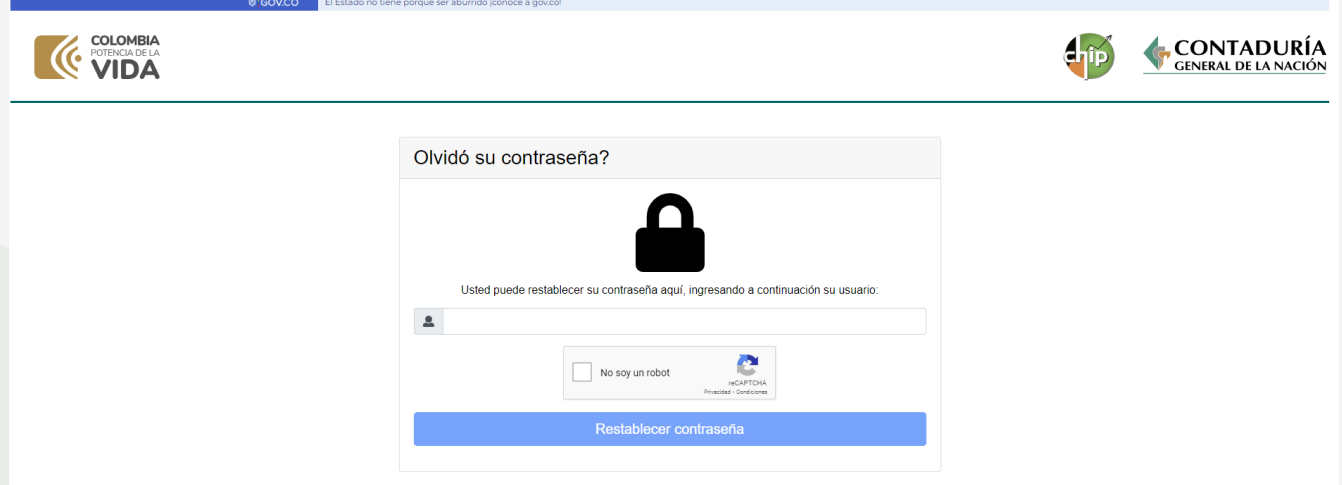

• Debe digitar el usuario asignado y dar clic en el sistema de seguridad Captcha, una vez salga positiva la verificación del Captcha, dé clic en el botón "Restablecer contraseña".

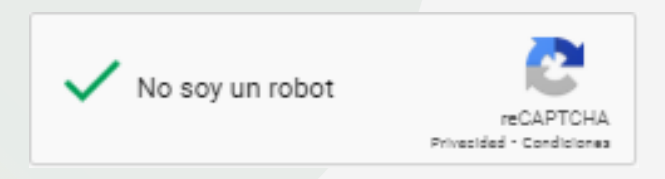

• El sistema le muestra una nueva ventana donde encontrará los correos que tiene registrados y a los cuales podrá direccionar la nueva clave de acceso.

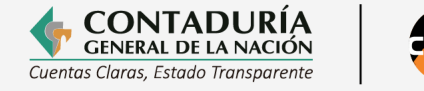

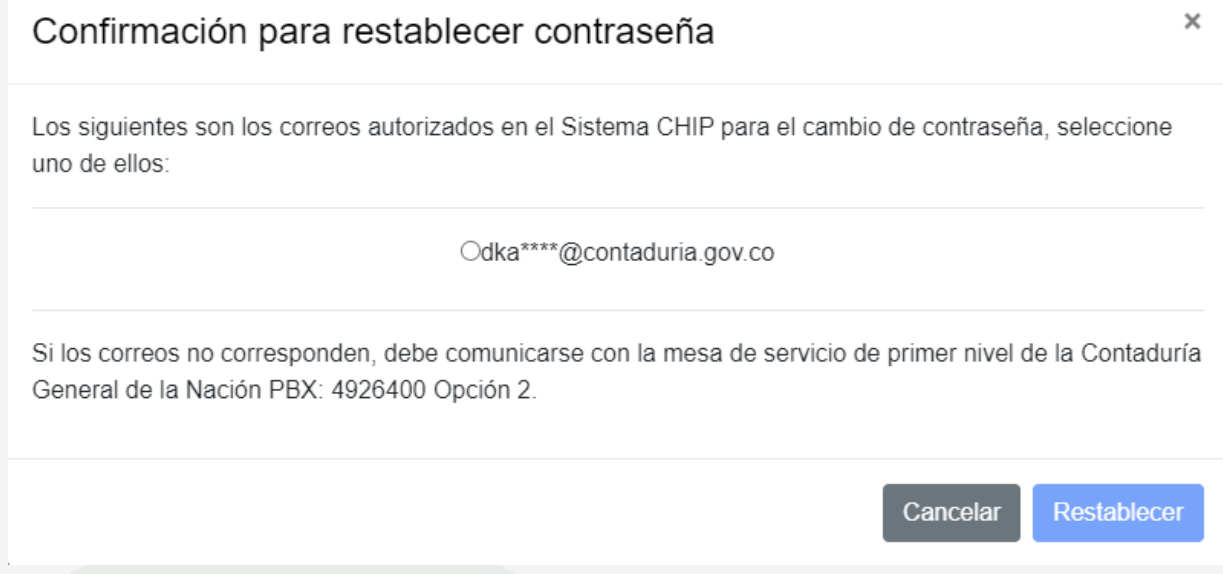

• Seleccione el correo y dé clic en el botón restablecer. El sistema CHIP remitirá la nueva clave al correo registrado.

> **Si el usuario se encuentra bloqueado o los correos ya no corresponden a los actuales, debe comunicarse con la mesa de servicio de la CGN al PBX: 601 4926400 opción 2 o al correo mesadeservicio@contaduria.gov.co.**

### <span id="page-8-0"></span>**3. OPERACIONES RECÍPROCAS**

La Contaduría General de la Nación, en aras de mejorar la calidad de la información que suministra al Gobierno, organismos de control y a la ciudadanía en general, desarrolló una opción en la Web Entidad de la página [www.chip.gov.co](http://www.chip.gov.co/) llamada "Operaciones Recíprocas".

Esta funcionalidad permite mostrar los saldos pendientes por conciliar de la entidad reportante con las demás entidades públicas.

Teniendo en cuenta que se busca reducir de manera significativa estos saldos, los analistas de gestión de la CGN solicitarán a la entidad los ajustes que se requieran, los cuales deberán incluirse en la información de los cortes definidos en el artículo 11 de la [Resolución 411 del 16 de diciembre de 2023](https://www.contaduria.gov.co/documents/20127/5793072/RESOLUCI%C3%93N+No.+411+DE+2023+-+REQUISITOS+Y+PLAZOS.pdf/9349a93f-1c22-551a-4ded-15819259b445) y sus modificaciones.

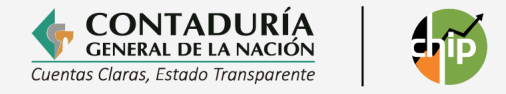

### <span id="page-9-0"></span>3.1. Funcionalidad Operaciones Recíprocas

• Cuando usted ingresa a la Web Entidad, el sistema despliega el menú de bienvenida.

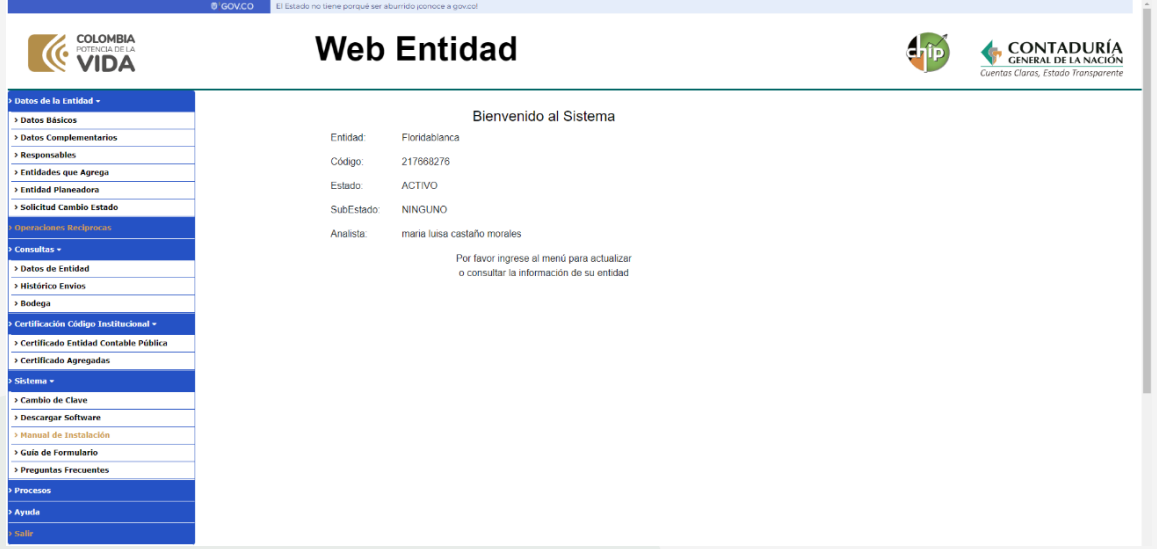

• En la parte izquierda de la pantalla, encontrará el menú principal donde podrá visualizar una opción llamada "Operaciones Recíprocas".

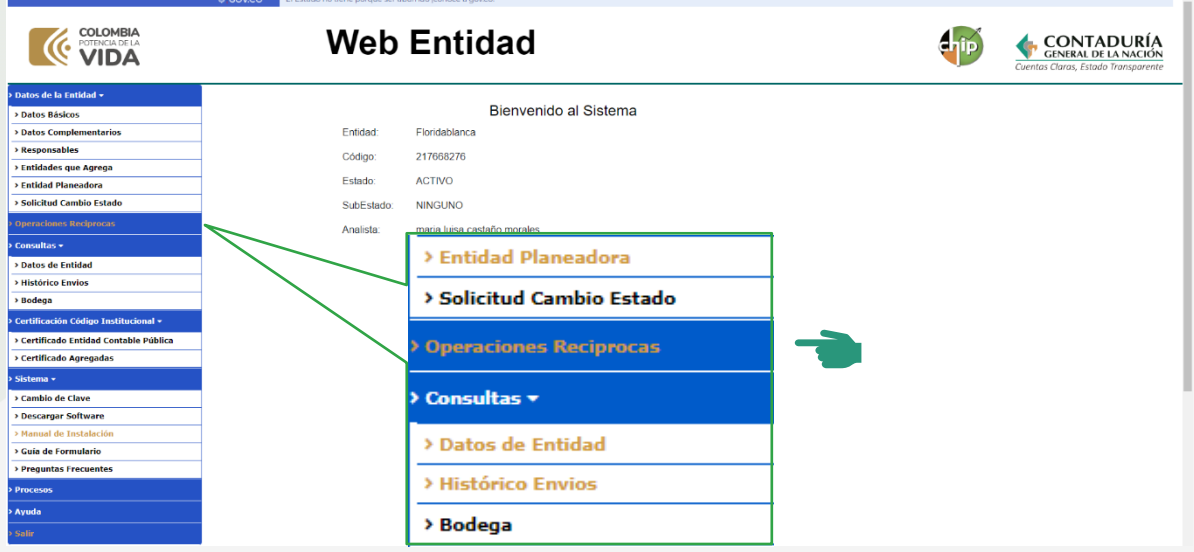

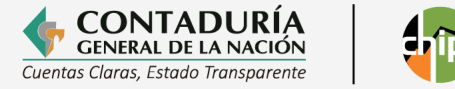

Una vez las entidades reportantes transmitan la información al sistema CHIP, se realizará un proceso de consolidación periódicamente.

> **Por esta razón, es factible que no estén el 100% de los saldos pendientes por conciliar, ya que se requiere que el reporte de las entidades al Sistema CHIP sea oportuno.**

La opción "Operaciones Recíprocas" consta de tres partes:

- **Periodo:** Corresponde a una lista desplegable donde se muestran las fechas de corte disponibles para realizar la consulta por periodo trimestral.
- **Saldos por Conciliar:** El reporte generado contiene las diferencias en la información reportada como recíproca con otras entidades, producto de las transacciones realizadas entre ellas en el periodo seleccionado.
- **Saldos de Cuentas Recíprocas:** El reporte generado muestra los saldos totales reportados como recíprocos por las entidades.

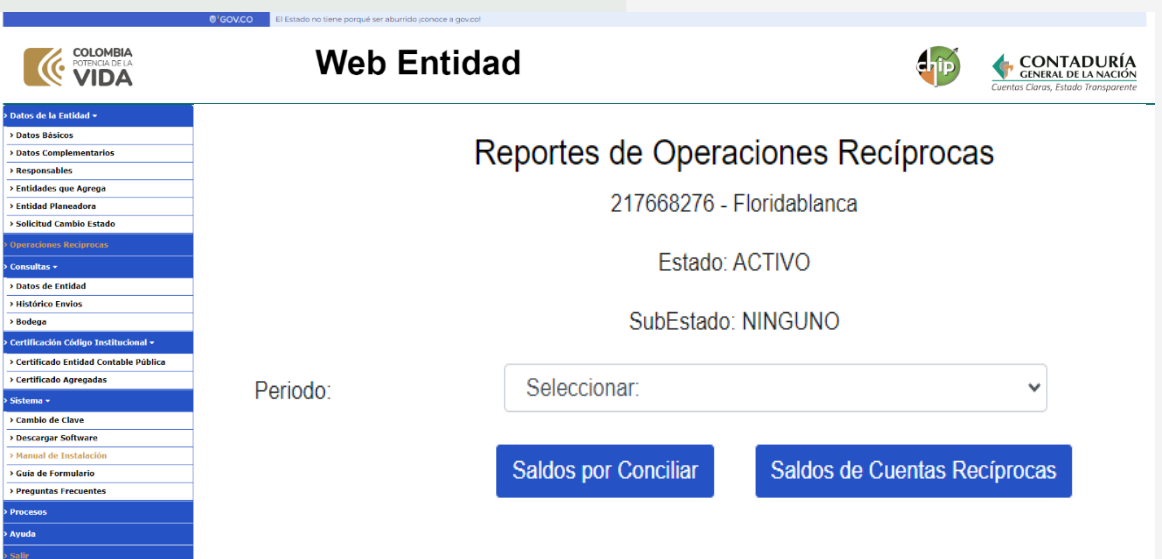

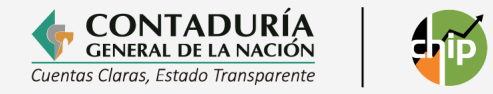

### <span id="page-11-0"></span>3.1.1. ¿Cómo puedo verificar los saldos pendientes?

### <span id="page-11-1"></span>3.1.1.1. Saldos por conciliar

El proceso de consolidación de la información se realiza periódicamente, de acuerdo con los parámetros establecidos por la CGN. En consecuencia, al momento de realizarlo es posible que haya entidades que no han reportado; por lo cual, no se podrá visualizar el total de los saldos recíprocos.

El reporte de "Saldos por Conciliar" muestra las entidades con las que se tienen saldos pendientes por conciliar, después de realizar el proceso de consolidación.

Para verificar este reporte siga los siguientes pasos:

- 1. Ingrese a la opción "Operaciones Recíprocas".
- 2. Seleccione en la lista desplegable de "Periodo", el trimestre que desea consultar.
- 3. Dé clic en el botón "Saldos" por conciliar.

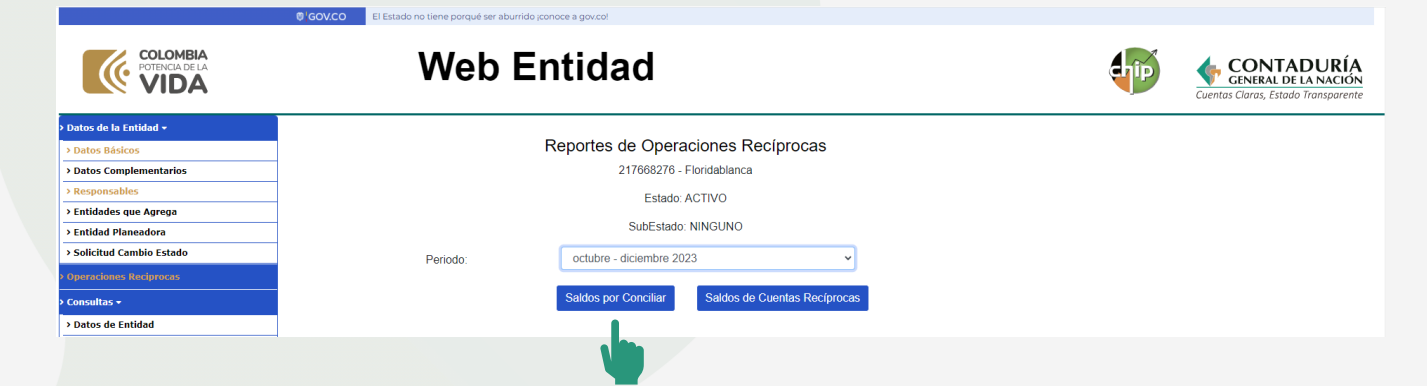

El sistema genera un archivo en Excel ordenado por valores de mayor a menor, identificando las cuentas con saldos pendientes que deben ser ajustados.

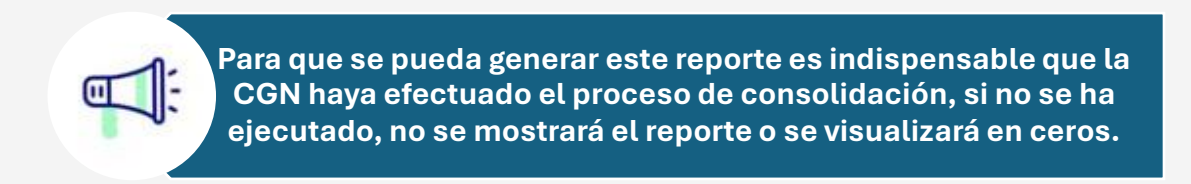

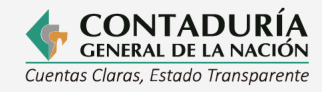

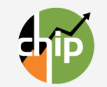

**El proceso de consolidación de la información reportada se hace en diferentes fechas determinadas por la CGN. Si usted realiza ajustes y no aparecen reflejados en el informe, verifique la fecha de consolidación que aparece en el reporte; si fueron realizados posteriormente a esta, debe esperar a que la CGN realice de nuevo la consolidación.**

El reporte de saldos por conciliar está compuesto por dos hojas:

- **1. Total de saldos por conciliar:** Corresponde a los saldos por conciliar clasificados de la siguiente manera:
	- **a. Por el método de medición en inversiones y/o por el resultado del ejercicio:** Son diferencias justificadas en la medición realizada por las entidades para el registro de las inversiones y por la participación que tienen los inversionistas en la utilidad o pérdida de la empresa receptora de la inversión.
	- **b. Diferencia eliminada vía proceso de consolidación:** Corresponde a la diferencia generada por el registro de los costos que se eliminan vía proceso de consolidación.
	- **c. Por criterio contable y normatividad vigente:** Esta clasificación de saldo por conciliar determina la disparidad en el criterio para el registro de las operaciones.
	- **d. Por el momento del devengo o causación:** Es la clasificación de saldo por conciliar que identifica la diferencia que se presenta por el momento en que se efectúa el registro de las operaciones en cada una de las entidades.
	- **e. Inconsistencias en el registro contable:** Es la diferencia que debe ser conciliada y es objeto de requerimiento por parte de la CGN.

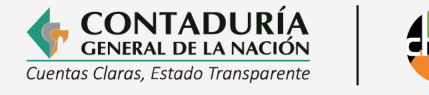

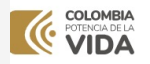

**CONTADURÍA** 

#### CONTADURIA GENERAL DE LA NACIÓN<br>ENTIDADES QUE REGISTRAN PARTIDAS CONCILIATORIAS POR ENTIDAD POR VALOR

Periodo: 2023-10-01<br>Fecha de Consolidación: Monday, March 18, 2024 7:17:10 AM

el hecho económico, toda vez, que la entidad debe garantizar, ante los entes de control interno y externo, las actuaciones<br>tidades en el rejsistro de las inversiones y por la participación que temen bs liversionistas en la ncias deberán guardar concordancia con la esencia del hecho ec<br>encias justíficadas en la medición realizada por las entidades en «<br>esence e de especificade» el l'Ossaritoto eseteble y escretividad dos por conciliar generados y marcados por las diferencias c<br>as de su control y respectiva justificación, así: a) "Por el mét<br>rersión; b) "Diferencia eliminada vía proceso de consolidación<br>into del devengo o causación": E

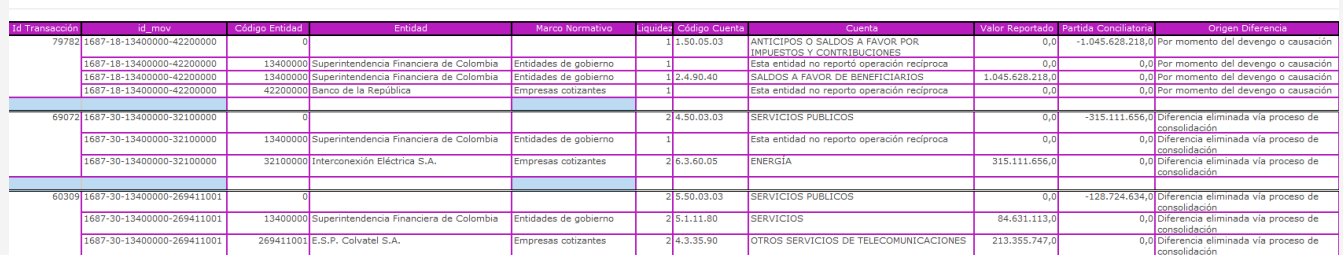

**2. Saldos por conciliar por inconsistencias en el registro contable (SXC inconsistencias registro)**: En esta hoja únicamente se evidencian los saldos por conciliar generados y marcados por diferencias en el registro contable que son objeto de requerimiento.

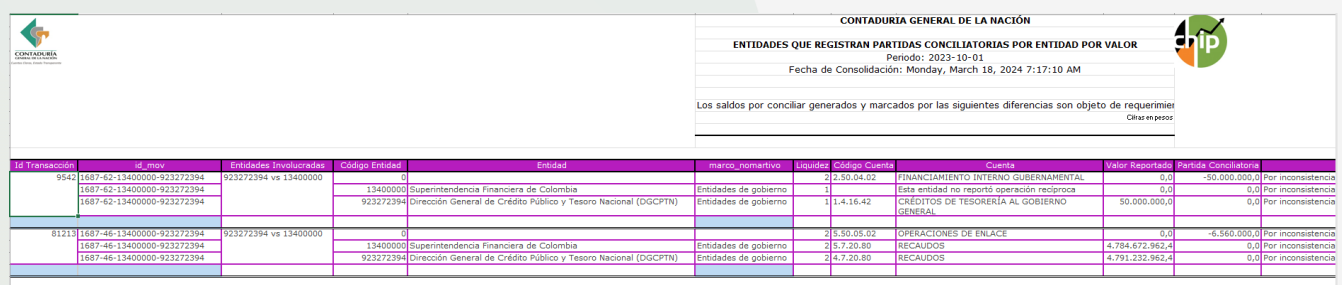

### <span id="page-13-0"></span>3.1.1.2. Saldos de cuentas recíprocas

Una vez las entidades realizan el envío al sistema CHIP, la CGN efectúa un proceso de consolidación consistente en la agregación de la información y efectúa cruces de información y eliminación de Operaciones Recíprocas coincidentes entre las diferentes entidades, para generar el Balance General Consolidado de la Nación del Nivel Nacional y Territorial.

En el reporte de **Saldos de Cuentas Recíprocas** se genera un listado de entidades, cuentas y valores que fueron reportados como recíprocos.

Para verificar los saldos, siga los siguientes pasos:

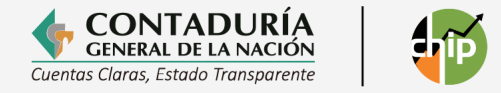

- Ingrese a la opción "Operaciones Recíprocas".
- Seleccione en la lista desplegable de "Periodo" el trimestre que desea consultar.

**La selección del periodo es importante para que el sistema tome la base de datos con la que va a generar el reporte. Si no se selecciona, se emitirá un mensaje de error.**

• Dé clic en el botón "Saldos de Cuentas Recíprocas".

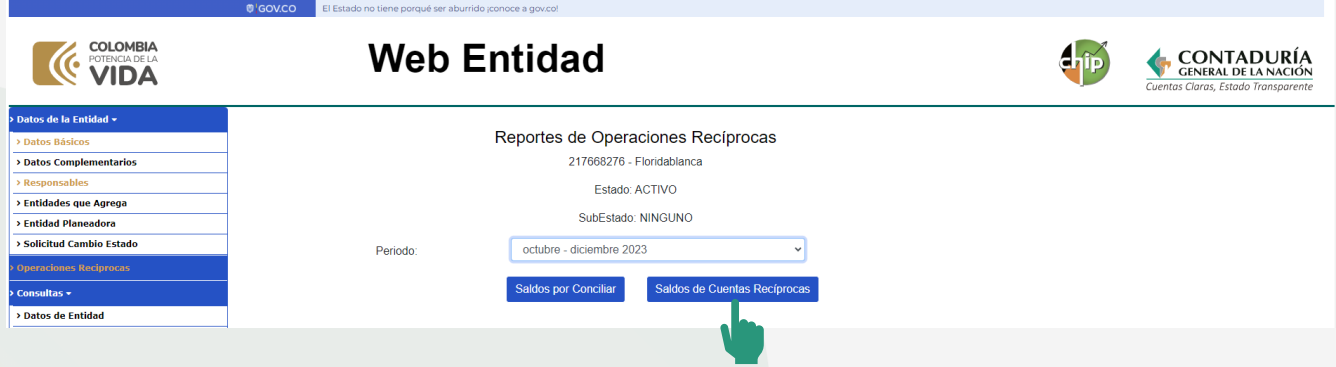

El sistema genera un archivo en Excel compuesto por 2 hojas electrónicas ordenado por valores de forma descendente.

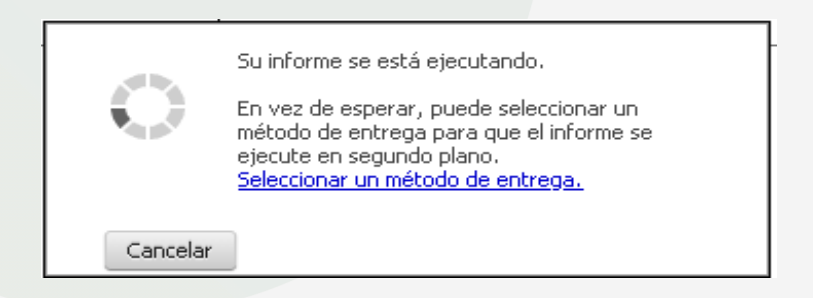

**Hoja No. 1:** Corresponde a un listado de las entidades que reportan saldos en cuentas recíprocas con la entidad que está haciendo la consulta en el sistema.

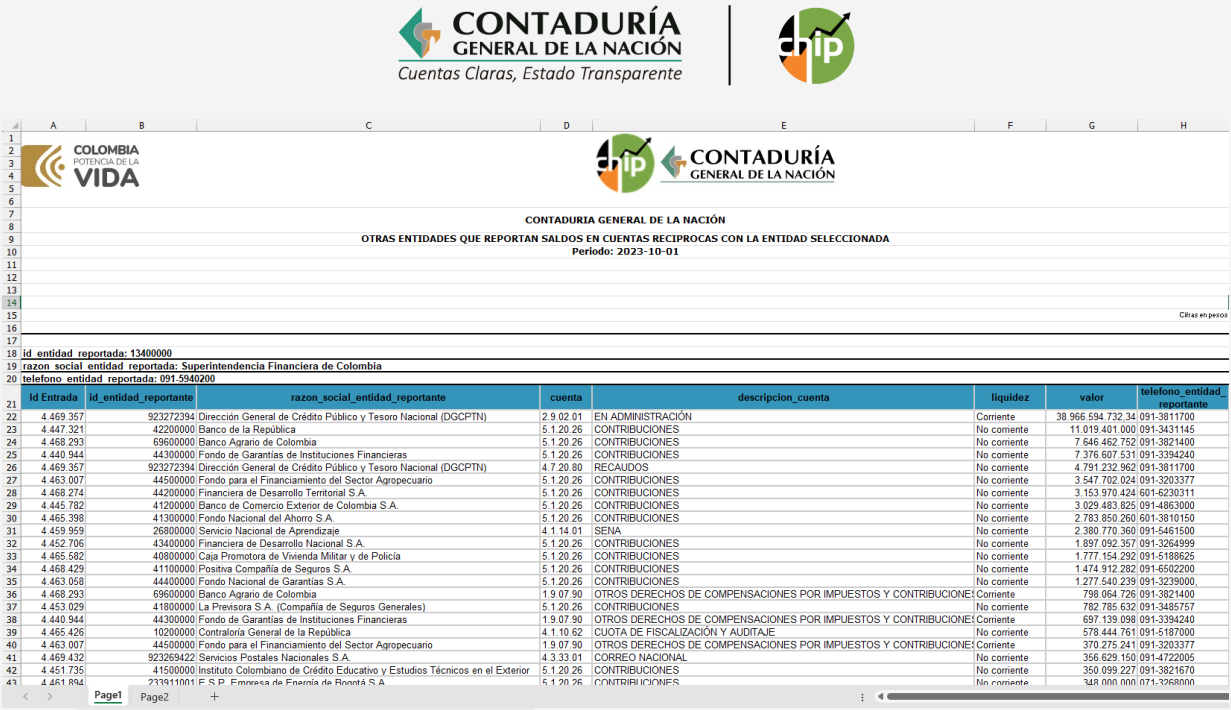

**Hoja No. 2:** Corresponde a los saldos recíprocos reportados por la entidad que está haciendo la consulta en el sistema.

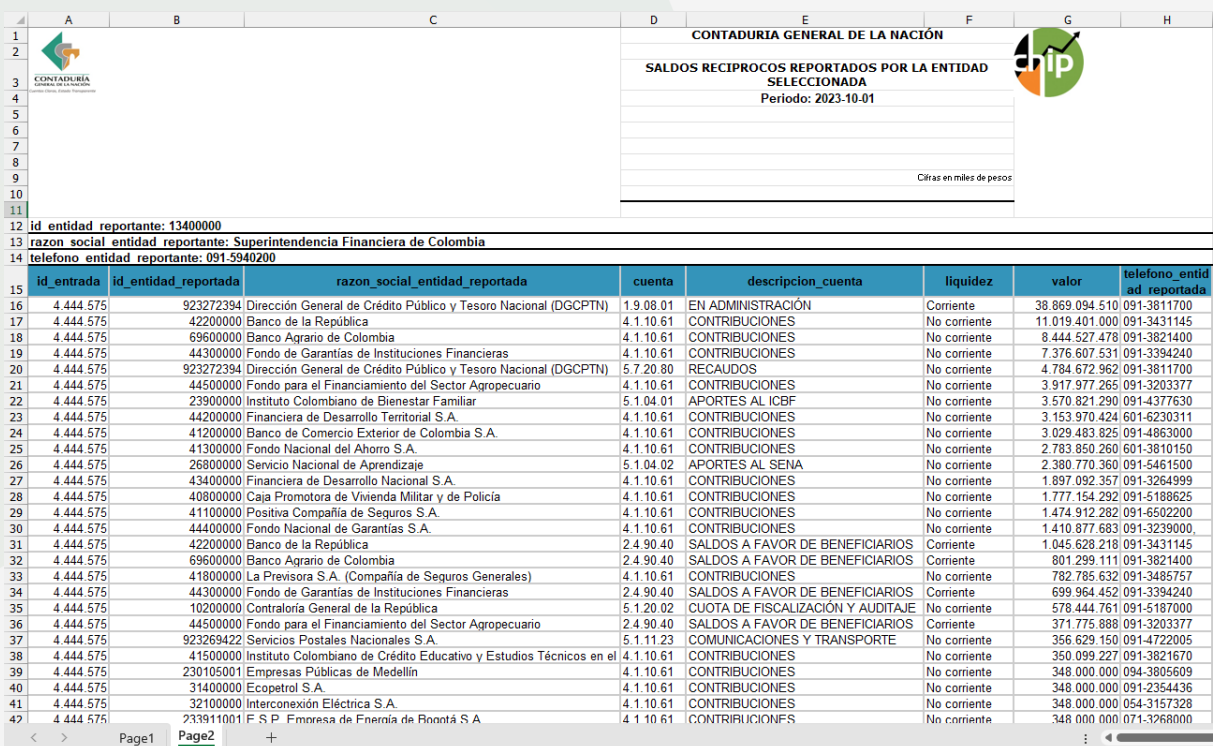

Con estos reportes la entidad puede realizar la gestión y los ajustes pertinentes.

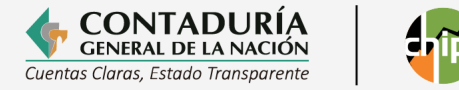

### <span id="page-16-0"></span>**4. POSIBLES ERRORES AL VISUALIZAR LOS REPORTES**

Dependiendo del explorador de navegación que se utilice, la funcionalidad "Operaciones Recíprocas" puede presentar errores. Por ello, recomendamos utilizar el explorador CHROME, ya que si se usan exploradores como Mozilla puede presentarse un mensaje de error por bloqueo de ventanas emergentes; sin embargo, este puede corregirse así:

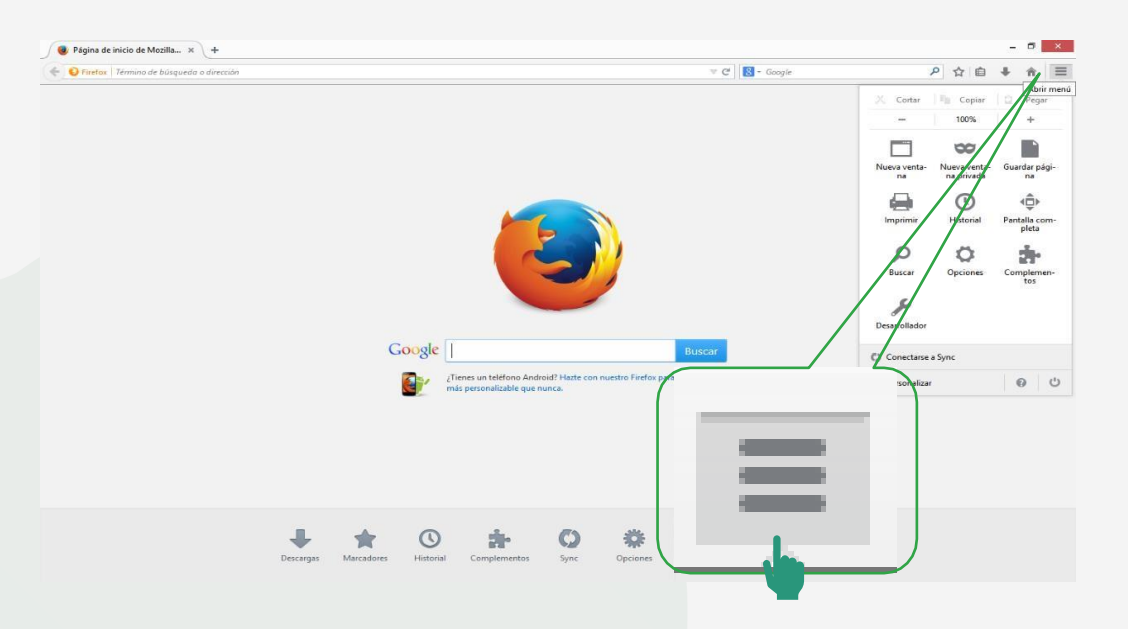

Ō Ingrese por <sub>opciones</sub>, la pestaña "contenido" y dé clic en "Bloquear ventanas emergentes".

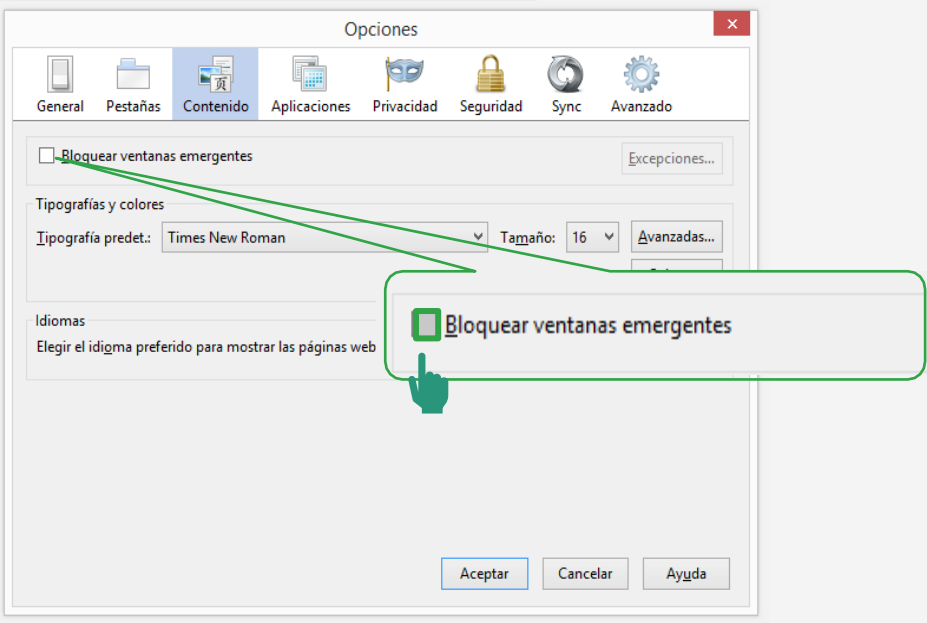

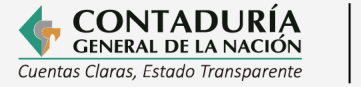

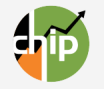

Si usted cuenta con internet Explorer  $\Box$  y no puede visualizar los reportes, realice el siguiente procedimiento.

• Ingrese al menú de Herramientas del Internet Explorer.

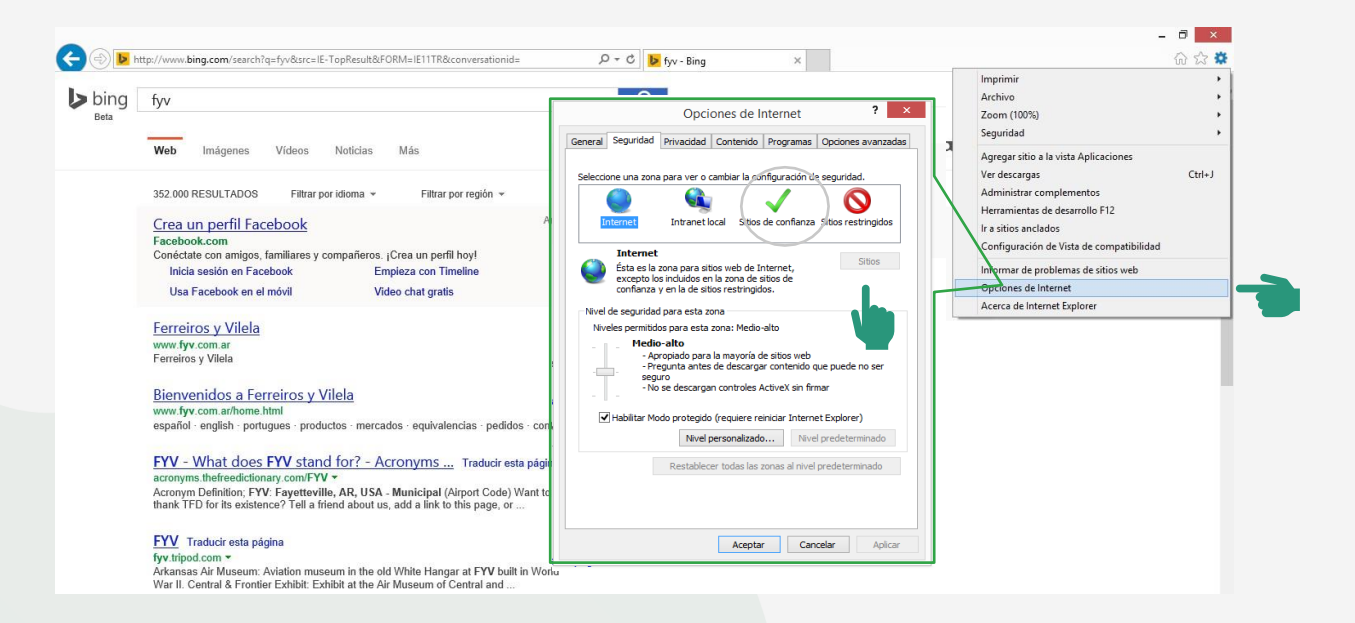

• En "Opciones de internet" dé clic en la pestaña "Seguridad", pulse sitios de confianza y después "Sitios".

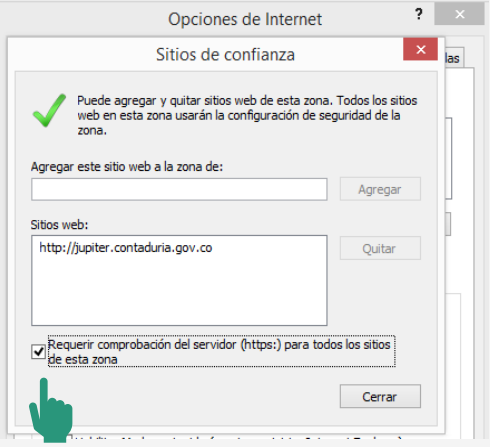

• En la casilla "Agregar este sitio web a la zona de:", escriba el dominio del servidor de IBM Cognos BI, es decir: [http://jupiter.contaduria.gov.co.](http://jupiter.contaduria.gov.co/)

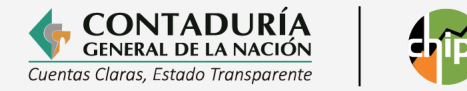

- Verifique que el recuadro "Requerir comprobación del servidor (http:) para todos los sitios de esta zona" esté deshabilitado.
- Dé clic en el botón "Agregar" y después en "Cerrar".

Pulse nivel personalizado y el sistema le visualizará el siguiente menú, deslice la barra y ubique la selección "Habilitar filtros XSS" y deshabilite la opción. Posteriormente, dé clic en el botón "Aceptar".

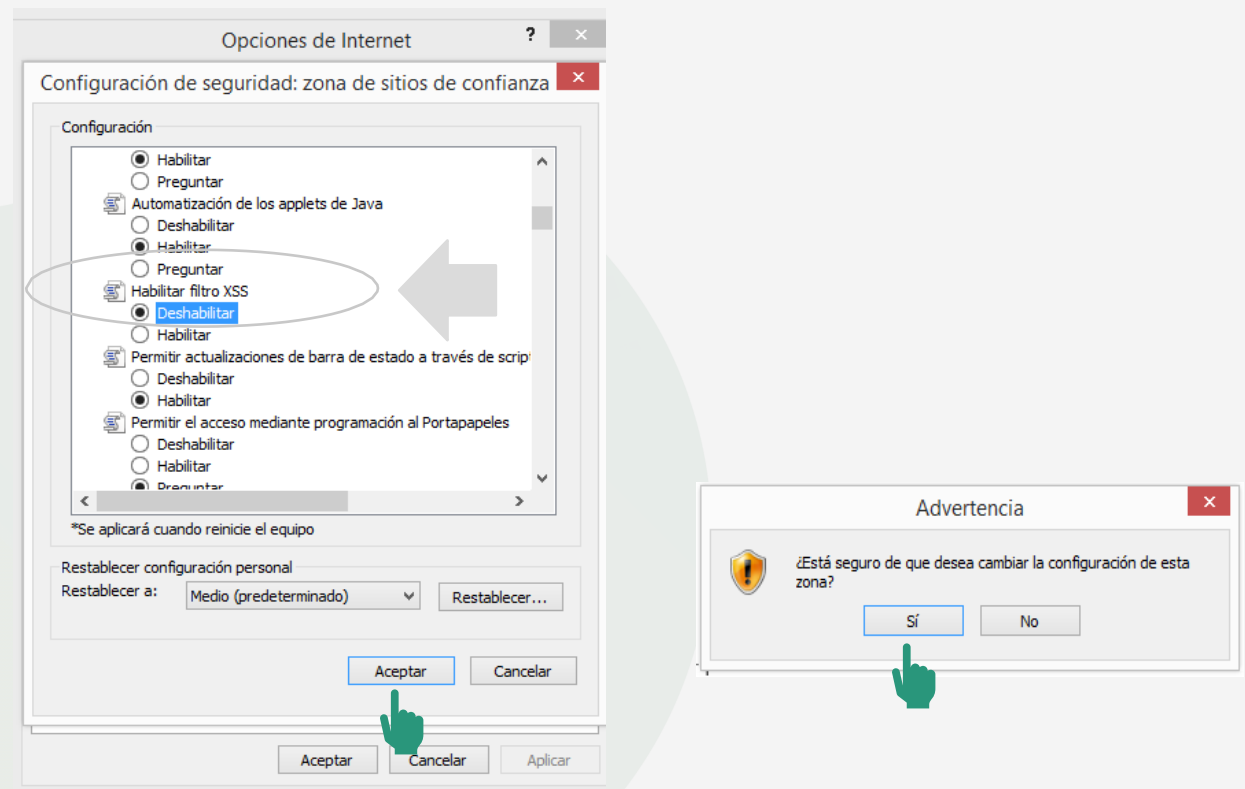

Por último, dé "Aceptar" para salir del menú de "Opciones de Internet".

Foto por: Freepik

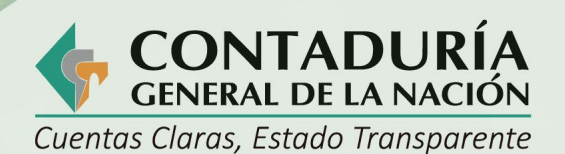

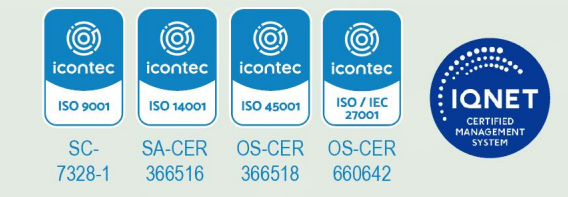

@ContaduriaGeneraldelaNacionCGN

@Contaduria\_CGN **CGNOficial**  $\mathbb{X}$  $\Box$ 

## www.contaduria.gov.co

Calle 26 # 69 - 76 Edificio Elemento, Torre 1 (Aire) - Piso 15 Código Postal: 111071, Bogotá, Colombia contactenos@contaduria.gov.co PBX: +57 (601) 492 64 00